# ASR5x00在StarOS版本20及更高版本上備份 .chassis檔案(機箱ID)

### 目錄

簡介 背景資訊 問題:無法備份機箱金鑰值,無法在同一節點上針對同一配置運行。 解決方案 Ultra-M升級程式的更新

## 簡介

本檔案介紹如何在StarOS版本20及更高版本上備份.chassissidfile(機箱ID)。

### 背景資訊

機箱金鑰用於加密和解密配置檔案中的加密密碼。如果兩個或多個機箱配置了相同的機箱金鑰值 則任何共用相同機箱金鑰值的機箱都可以解密加密的密碼。由此推論,給定的機箱金鑰值無法解 密用其他機箱金鑰值加密的密碼。

機箱金鑰用於生成儲存在檔案中的機箱ID,並且用作保護配置檔案中的敏感資料(如密碼和機密 )的主金鑰

對於版本15.0及更高版本,機箱ID是機箱金鑰的SHA256雜湊。使用者可通過CLI命令或快速設定嚮 導設定機箱金鑰。如果機箱ID不存在,則使用本地MAC地址生成機箱ID。

對於19.2版及更高版本,使用者必須通過快速設定嚮導或CLI命令明確設定機箱金鑰。如果未設定 ,將生成使用本地MAC地址的預設機箱ID。如果沒有機箱金鑰(因此沒有機箱ID),敏感資料不會 顯示在儲存的配置檔案中。

機箱ID是使用者輸入的機箱金鑰加上32位元組的安全隨機數的SHA256雜湊(以base36格式編碼 )。這可以確保機箱金鑰和機箱ID具有32位元組的熵以保證金鑰安全。

如果機箱ID不可用,則配置檔案中的敏感資料的加密和解密不起作用。

### 問題:無法備份機箱金鑰值,無法在同一節點上針對同一配置運行

 $\bullet$ 

由於從版本19.2開始的行為發生了變化,備份機箱金鑰值以能夠在同一節點上運行相同配置已不再 足夠。

此外,由於配置的機箱金鑰附加了隨機32位元組數,因此始終會根據相同的機箱金鑰生成不同的機 箱ID。

這就是現在隱藏cli命令**chassis keycheck**的原因,因為即使輸入相同的舊金鑰,該命令始終返回負 值。

為了能夠將StarOS電腦從儲存的配置中恢復(例如,當/**快閃記憶體驅動器的所有內容都丟失時),需** 要備份.chassisid(StarOS在其中儲存機箱ID)

機箱ID儲存在StarOS硬碟驅動器的/flash/.chassisid檔案中。備份此檔案的最簡單方法是通過某種檔 案傳輸協定將其傳輸到備份伺服器:

您會看到.chassisid檔案是隱藏檔案,對於較新的版本,無法對隱藏檔案執行檔案管理操作。例如 ,此錯誤在版本20.0.1中顯示:

```
[local]sim-lte# copy /flash/.chassisid /flash/backup
Failure: source is not valid.
[local]sim-lte#
或:
```
[local]sim-lte# show file url /flash/.chassisid **Failure: file is not valid.**

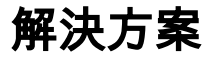

仍然可以通過以下過程訪問此檔案:

步驟1.確保/flash/.chassisid中存在.chassisid檔案。

```
[local]sim-lte# dir /flash/.chassisid
-rw-rw-r-- 1 root root 53 Jun 23 10:59 /flash/.chassisid
8 /flash/.chassisid
Filesystem 1k-blocks Used Available Use% Mounted on
/var/run/storage/flash/part1 523992 192112 331880 37% /mnt/user/.auto/onboard/flash
步驟2.登入到隱藏模式。
```
[local]sim-lte# **cli test-commands** Password: Warning: Test commands enables internal testing and debugging commands USE OF THIS MODE MAY CAUSE SIGNIFICANT SERVICE INTERRUPTION [local]sim-lte#

注意:如果沒有配置隱藏模式密碼,請使用以下命令進行配置:

[local]sim-lte(config)# tech-support test-commands password <password> 步驟3.啟動debug shell。

[local]sim-lte# **debug shell** Trying 127.0.0.1...

Connected to localhost. Escape character is '^]'. Cisco Systems QvPC-SI Intelligent Mobile Gateway [No authentication; running a login shell]

#### 步驟4.移入/flash目錄。驗證檔案是否存在。

sim-lte:ssi# sim-lte:ssi# 1s bin cdrom1 hd-raid param rmm1 tmp usr boot dev include pcmcial sbin usb1 var boot1 etc lib proc sftp usb2 vr boot2 flash mnt records sys usb3  $sim$ -lte: $ss$ i# sim-lte:ssi# cd flash  $sim$ -lte:ssi# 1s -a . ldlinux.sys restart\_file\_cntr.txt .. module.sys sftp .chassisid patch staros.bin crashlog2 persistdump syslinux.ban crsh2 rc.local syslinux.cfg

步驟5.將隱藏檔案複製到非隱藏檔案。

sim-lte:ssi# cp .chassisid chassisid.backup sim-lte:ssi#  $sim-1$   $+$   $\alpha$   $\cdot$   $\alpha$   $\alpha$   $\pm$ sim-lte:ssi# 1s chassisid.backup patch staros.bin crashlog2 persistdump syslinux.ban crsh2 rc.local syslinux.cfq ldlinux.sys restart\_file\_cntr.txt module.svs sftp

步驟6.退出debug shell。您應該能夠傳輸建立的備份檔案而不出現任何問題。

```
sim-lte:ssi# exit
Connection closed by foreign host.
[local]sim-lte#
[local]sim-lte# copy /flash/chassisid.backup /flash/chasisid.backup2
Transferred 53 bytes in 0.003 seconds (17.3 KB/sec)
[local]sim-lte#
[local]sim-lte#
[local]sim-lte# show file url /flash/chassisid.backup
1ke03dqfdb9dw3kds7vds1vu1s3jnop8yj41qyh29w7urhno4ya6
```
## Ultra-M升級程式的更新

將N5.1升級到N5.5將破壞vpc例項和OSP。在開始升級過程之前,如果要重複使用,則應備份 vPC配置檔案和機箱ID。

步驟1.備份chassisid和最後一個配置檔案:

from copied file :

cpedrode@CPEDRODE-xxxxx:~/Desktop\$ more 2017-07-28.chassis-id **1swbwpd8fd8ca3kf33kn6qxb2h33ihfkqu1tu7x1ndf82znag1b5^@** 注意:配置檔案將具有來自.chassisid的派生金鑰:

[local]GGN# show configuration url /flash/GGN-2017-07-28.cfg | more Monday July 11 14:59:34 CEST 2016 #!\$\$ StarOS V21.1 Chassis **c95bf13f030f6f68cae4e370b2d2482e** config 步驟2.通過Ultra-M升級進行

步驟3.升級系統並啟動StarOS vpc CF後,將chassisid(常規檔案)和配置檔案(確保也更改了正 確的O&M ip地址)複製到/flash/sftp(StarOS >R20)

步驟4. 在「test-command」模式下從/flash備份隱藏的預設.chassisid檔案並將其刪除。

步驟5.將chassisid檔案從/flash/sftp以「.chassisid」形式複製到隱藏模式下的/flash中。同時複製配 置檔案

注意:您可以檢查派生的金鑰發佈cli - show configuration url /flash/xxxxxx.cfg |更多, 並將其與備 份配置檔案進行比較

步驟6。新增指向新配置檔案的引導優先順序

注意:此時StarOS將給出一個錯誤:

[local]GGN(config)# boot system priority 6 image /flash/staros.bin config /flash/GGN-2017-07- 28.cfg

Monday July 28 08:45:28 EDT 2017

*Warning: Configuration was generated using a different chassis key, some encrypted information may not*

*be valid*

如果按照正確的步驟操作,您將獲得一個配置檔案,其機箱派生金鑰等於備份配置檔案,而 chassisid等於備份配置檔案。

請注意,當您檢視chassisid檔案時,它將附加PS1提示:

**bash-2.05b**# cat .chassisid 1swbwpd8fd8ca3kf33kn6qxb2h33ihfkqu1tu7x1ndf82znag1b5**bash-2.05b#** 步驟7. 重新啟動vPC

此時,系統應重新啟動,您可使用備份配置檔案的登入憑證。

#### 關於此翻譯

思科已使用電腦和人工技術翻譯本文件,讓全世界的使用者能夠以自己的語言理解支援內容。請注 意,即使是最佳機器翻譯,也不如專業譯者翻譯的內容準確。Cisco Systems, Inc. 對這些翻譯的準 確度概不負責,並建議一律查看原始英文文件(提供連結)。